geoGanvas

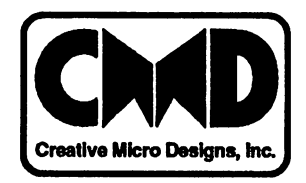

 $\label{eq:1} \mathbf{A} = \mathbf{A} \mathbf{A} + \mathbf{A} \mathbf{A} + \mathbf{A} \mathbf{A} + \mathbf{A} \mathbf{A} + \mathbf{A} \mathbf{A}$ 

## **Contents**

/

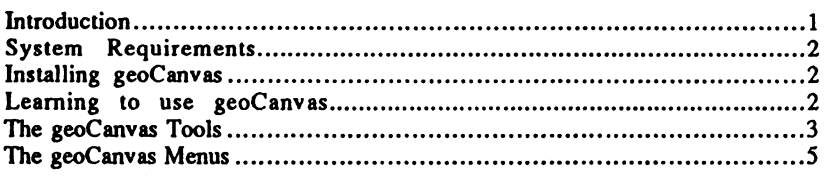

# **Copyright Notices**

GEOCANVAS Copyright © 1992 by Nathan Lyle Fiedler ScrapCan Copyright @ 1992 by Nathan Lyle Fiedler PaintCan Copyright © 1992 by Nathan Lyle Fiedler FontCan Copyright © 1992 by Nathan Lyle Fiedler geoCanvas User's Guide Copyright © 1992 by Creative Micro Designs, Inc.

geoCanvas. ScrapCan, PaintCan. FontCan. this manual. and all other contents of the geoCanvas disk are protected under United States and International copyright law. All rights to duplicate and distribute these materials are reserved by Creative Micro Designs. Inc. You may not copy, duplicate. or distribute by any means any of the contents of the geoCanvas disk or manual. in part or in whole, without written permission from Nathan Lyle Fiedler and Creative Micro Designs. Inc.

## **warranty**

Creative Micro Designs, Inc.. warrants this product to be free from all manufacturing defects for a period of 90 days from date of purchase. If the diskette proves defective within that period of time, contact CMD Technical support for a Return Materials Authorization number so that you may return the disk for replacement. Creative Micro Designs. Inc. does not guarantee that the programs contained on the disk are fit for any particular purpose. and is not liable for any damages. loss of data., time. or any other losses or damages due to the use of this product. This exclusion may not apply to you, as laws concerning liability exclusions vary from state to state and in other countries. Check with your particular state or appropriate government agency for details.

# **Introduction**

Thank you for purchasing geoCanvas, the alternative paint program for use with GEOS 64 v2.0 and GEOS 128 v2.0. geoCanvas provides GEO $\&$  users with many features previously unavailable in a drawing program, and we hope that. you will find them exciting and useful. In addition, the ScrapCan utility supplied with this program also provides a long-needed function - the ability to copy and paste large scraps with color.

# **System Requirements**

Since geoCanvas has several advanced features, it was necessary to design it around a slightly more powerful system than the stock Commodore 64 or 128. Therefore, geoCanvas requires a minimum of 512K of RAM expansion memory. This can be in the form of any GEOS supported RAM device such as RAM Link, RAMDrive, GEORAM, or a Commodore 17xx series REU. geoCanvas is not compatible with the gateWay switcher or with the RAMDisk, GRAMDisk, RAM41\_71, or RAMOld drivers.

You must also have GEOS 64 v2.0 or GEOS 128 v2.0, a GEOS supported input device, and a 1541 or 1571 disk drive.

## **Installing geoCanvas**

The geoCanvas disk must be installed before you can begin using the program. This must be done on a 1541 or 1571 disk drive using the original geoCanvas disk shipped to you. To install, follow these steps:

- Boot GEOS as you would normally do
- Insert the geoCanvas disk into a 1541 or 1571 drive on your system
- Click once on the disk icon for the drive containing the geoCanvas disk
- Locate and double-click on the geoCanvas program icon

Mter a few moments, you should see a message stating that geoCanvas has been successfully installed. Your system will now return to the deskTop, and may ask you to insert a disk containing it if necessary.

#### **Important Note for gateWay Users**

This version of geoCanvas is compatible with gateWay v2.5 and higher, but will not work properly with earlier versions of gateWay. The installation is the same as outlined above, however, you must make sure that you have an extra bank of RAM available. To do this, you may need to decrease the size of your RAM disk by 64K. RAM Link and RAM Drive users should increase the size of the DACC (Direct Access) partition by 256 blocks if geoCanvas cannot find a free RAM bank to use.

## **Learning to use geoCanvas**

After you have installed geoCanvas, you'll want to start using it right away. To make this as easy as possible, the geoCanvas disk contains a number of geoCanvas documents which are intended to be used as a tutorial. There are also several geoWrite documents which contain additional information about the geoCanvas program and the other utilities included on the disk. Since the tutorial files and other documents cover use of the program, this User's Guide contains only information concerning initial setup and explanations of the individual tools and menu items.

2

## **The geoCanvas Tools**

This section contains brief descriptions of the tools found in the geoCanvas  $\text{toolbox.}$  Graphic representations of the icons for these tools are also shown here to help you to easily identify them. Please refer to the tutorial files for information on how to use the individual tools.

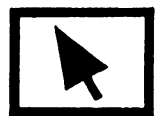

Pointer Tool - This tool is used to operate the scroll bars and scrolling controls. It is also used for other window oriented operations, such as resizing or moving windows.

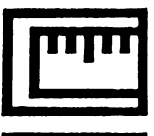

ł

Ruler Tool - The ruler tool can be selected to make mcasurcments within your geoCanvas documents. It may also be used to create tic marks while measuring by turning on the ruler tic mark option.

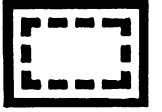

Fence Tool - The fence too is used to select a region. Regions may be cleared, inverted, rotated, flipped (x and y), cut, copied, pasted, moved and resized.

$$
\bigcirc
$$

Tool - This tool is used to create unfilled ovals or circles. To create correctly dimensioned circles, tum on the constrain option in the option menu.

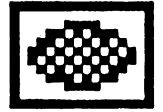

Patterned Ellipse Tool - This is used to create ovals or circles which are filled with the currently selected pattern and color. Again, for correctly dimensioned circles, turn on the constrain option. To have a solid line drawn around the ellipse, tum on the frame shapes option in the options menu.

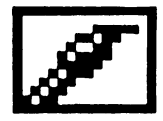

Paint Brush Tool - This tool allows you to draw using the currently selected brush pattern. You may select a new pattern by double-clicking on this tool once it has been selected. Brushes may be edited using the edit brush option.

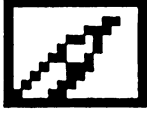

Pencil Tool - This tool is used for 'freehand' drawing. You may also double-click on this tool after it has been selected to enter pixel edit mode.

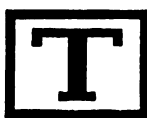

Texl Tool - This allows you to add bit-mapped text to your drawings. An options box allows you to select the font and font attributes you wish to use. The edit option allows you to begin or return to text editing, and you may exit from text editing by pressing the RETURN key. The OK option accepts the text and returns you to the normal toolbox. Doubleclicking on the OK box accepts previously entered text and places you into a new lext editing mode.

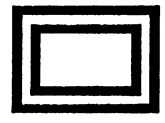

Rectangle Tool - This tool allows you 10 create unfilled boxes or squares. To create correctly dimensioned squares, tum on the constrain option in the options menu.

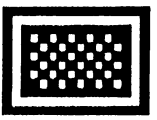

Patterned Rectangle Tool - Use this tool to create boxes filled with the currently selected pattern and color. Again. to create correctly dimensioned squares, tum on the constrain option. To get a solid line around the rectangle, turn on the frame shapes option in the options menu.

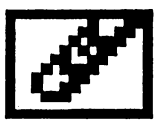

Eraser Tool - The eraser tool is used 10 erase areas of your drawing, and works in a manner similar to the drawing tools. You may also erase the entire contents of the current window by double-clicking on the eraser icon after it has been selected.

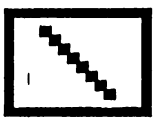

Line Tool - You may use the line tool to draw straight lines of varying lengths and at any desired angle. By lUming on the constrain option you can limit the lines to horizontal, vertical and 45 degree diagonals.

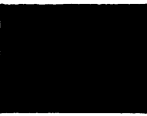

Pattern Selector - This really isn't a tool per se, but the pattern selector will show you what the currently selected fill pattern looks like, and by clicking on the icon you may select a different pattern from the pattern palette. Pallerns may also be edited using the edit pattern option.

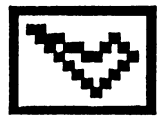

Polygon Tool - This tool is used to make polygons, which are boxes with any number of sides at any desired angle. You may also use this tool to create rays (lines emanating from the same point) by holding down the SPACE BAR, or connected lines by holding down the RUN/STOP key. Pressing any other key returns you to polygon mode. You must complete any of the polygon tool functions by double-clicking to create the final point in the object being created.

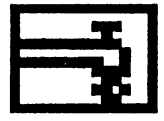

Fill Tool - This tool is used to fill enclosed areas with the currently selected fill pattern. Please note that the fill pattern will only fill to edges of the current window, and that attempts 10 fill an area which already contains a pattem or fine text will often result in a 'Shape 100 complex.' error. Filling may be halted by pressing the RUN/STOP key.

# The geoCanvas Menus

The following is a brief description of the menus and menu items available in geoCanvas. For more information on the menu options, check the tutorial files located on the geoCanvas disk.

## The geos Menu

As usual, the goos menu contains items for obtaining information about the eurrent application, as well as access to desk accessories.

### geoCanvas Info

This option provides information about the geoCanvas program.

### Desk Accessories

Selecting this option produces a file requester of up to 15 desk accessories. After selecting one, you will be asked if you wish to have the special window opened. This special window option is used with desk accessories intended for use with geoPaint, such as NewTools and geoStamp.

## The file Menu

The file menu contains options for opening and closing files, as well as other file oriented functions. The file requester used is the standard GEOS file requester, thus it is compatible with patches such as DBGETFILES.

#### create

Selecting this option allows you to create a new geoCanvas document.

#### open

Use this option to open an existing geoCanvas or geoPaint file.

#### close

This option closes the document shown in the currently active window.

#### update

This option causes the version of the file on disk to be update from the version in the currently active window.

#### recover

Fetches the most recently saved or updated version of the file from disk and displays it in the current window.

#### rename

Allows you to rename the file shown in the currently active window.

#### print

Prints the file shown in the currently active window to your printer, using whatever print driver you have defaulted.

 $\mathbf{I}$ 

 $\mathbf{I}$ 

#### **quit**

Closes all open files and exits from the program.

### **The edit Menu**

This menu contains options to allow you to enter the various editors provided with geoCanvas. Options are also provided to restore defaults which can be affected by the editors, should you decide to do so.

#### **edit pixels**

Selecting this option will place you into the pixel edit mode, which allows you to tum on or off each of the individual dots which make up a drawing. This mode may be exited by pressing the RUN/STOP key.

#### **edit pattern**

This option allows you to edit the currently selected fill pattern, so that you may use one or more custom fill patterns of your own design.

#### **restore patterns**

Use this option to restore all fill patterns to their original default pattern.

#### **edit brush**

Selecting this option allows you to edit the current brush so that you may draw using a brush pattern of your own design.

#### **restore brushes**

This option will restore all brush patterns to their original defaults.

### **The options Menu**

This menu contains geoCanvas features which may be toggled on or off. Any feature which is currently enabled will appear with an asterisk (\*) preceding its name in the menu. Some of the features in this menu affect the way that other geoCanvas functions operate.

#### **grid lines**

This option produces horizontal and vertical lines on the screen at intervals determined by your input. These lines become a part of the drawing, thus turning them off will cause blank lines in your drawing if the grid lines had

### **frame shapes** "

When this option' is enabled and you use either the patterned rectangle or patterned ellipse tools, a solid line will be drawn around the patterned object

#### **color**

Having this option enabled allows you to use any and all of the 16 colors available for the drawing and canvas.

#### **xyd In Inches/pixels**

This option determines the measuring unit type used for any other options.

#### geoCanvas

#### **constrain**

The constrain option controls the way that many of the tools operate. For example, it causes the rectangle tool to draw only squares, the ellipse tool to draw only circles, and the line tool to draw only horizontal, vertical, and true diagonal lines.

#### **ruler tic-mark**

When this option is selected, the ruler tool will leave behind a single dot at each end of the measuring line.

#### **change brush**

This option is not a toggled option, but instead brings up a selection of the available brushes. Click on one of the brush patterns to select it, and the selection box will then close automatically.

### **The display Menu**

The display menu contains a number of functions and features which are display oriented, affecting the way things are displayed on the screen.

#### **preview**

Selecting this feature allows you to view the entire page which makes up the current document in a reduced scale. A threshold value must be entered which determines the 'contrast' of the image displayed. Legal values are from 0 to 16, and higher values produce a lighter and less detailed image.

#### **toolbox**

This is a toggled option which when on causes the toolbox to be shown on the screen. Turning it off causes the toolbox not to be shown.

#### **show time**

This function displays the current GEOS time and date, and also shows which bank of expansion RAM is being used by geoCanvas.

#### **blackout**

The blackout option is a protective feature which helps prevent images from being burned into the phosphors inside your monitor. When enabled, it blanks the screen after a preset amount of user inactivity. The delay time may be set from 1 to 59 minutes. Any new activity from the mouse or on the keyboard will cause the display to return to normal.

#### **smooth scroll**

This option lets you move around in your document using the input device.

#### **full view**

This option is used to view a full screen of your drawing at one time.